# Livelli di traccia consigliati per CVP/ISDN Ī

# Sommario

[Introduzione](#page-0-0) **[Prerequisiti](#page-0-1) [Requisiti](#page-0-2)** [Componenti usati](#page-0-3) **[Convenzioni](#page-1-0)** [Imposta i livelli di traccia di Voice Browser](#page-1-1) [Imposta livelli di traccia server applicazioni](#page-1-2) [Ottieni log VRUTrace](#page-3-0) [Impostazione dei livelli di traccia PIM della VRU](#page-3-1) [Informazioni correlate](#page-3-2)

### <span id="page-0-0"></span>Introduzione

Questo documento fornisce il livello consigliato di tracce per il prodotto Customer Voice Portal (CVP) o Internet Service Node (ISN) per determinare se i problemi sono correlati a Cisco CVP o ISDN, Cisco Intelligent Contact Management (ICM) o Cisco IOS.

### <span id="page-0-1"></span>**Prerequisiti**

#### <span id="page-0-2"></span>**Requisiti**

Cisco raccomanda la conoscenza dei seguenti argomenti:

- Funzionalità Cisco ICM
- Funzionalità Cisco CVP
- Sfondo rete

#### <span id="page-0-3"></span>Componenti usati

Le informazioni fornite in questo documento si basano sulle seguenti versioni software e hardware:

- Cisco ICM versione 4.6.2 e successive
- Cisco ISDN 2.1 o CVP 3.0 e 3.1

Le informazioni discusse in questo documento fanno riferimento a dispositivi usati in uno specifico ambiente di emulazione. Su tutti i dispositivi menzionati nel documento la configurazione è stata ripristinata ai valori predefiniti. Se la rete è operativa, valutare attentamente eventuali conseguenze derivanti dall'uso dei comandi.

#### <span id="page-1-0"></span>**Convenzioni**

Per ulteriori informazioni sulle convenzioni usate, consultare il documento [Cisco sulle convenzioni](//www.cisco.com/en/US/tech/tk801/tk36/technologies_tech_note09186a0080121ac5.shtml) [nei suggerimenti tecnici.](//www.cisco.com/en/US/tech/tk801/tk36/technologies_tech_note09186a0080121ac5.shtml)

### <span id="page-1-1"></span>Imposta i livelli di traccia di Voice Browser

Dal gateway periferiche (PG) in cui è installato CVP o ISDN, completare i seguenti passaggi per impostare le tracce:

- 1. Per CVP, scegliere Start > Programmi > Cisco Customer Voice Portal > Voice Browser > VB Admin.Per ISDN, scegliere Start > Programmi > Cisco Internet Service Node > Voice Browser > VB Admin.
- 2. Eseguire il comando setcalltrace. Utilizzare *off* per disattivare.
- 3. Eseguire il comando setinterfacetrace su. Utilizzare *off* per disattivare.
- 4. Eseguire il comando seth323traceon. Utilizzare *off* per disattivare.
- 5. Aumentare i file di registro per il Voice Browser.**Nota:** per informazioni sull'<u>[attivazione](//www.cisco.com/en/US/products/sw/custcosw/ps1001/products_tech_note09186a008012a907.shtml)</u> della traccia, consultare il documento [sull](//www.cisco.com/en/US/products/sw/custcosw/ps1001/products_tech_note09186a008012a907.shtml)'attivazione della traccia.Si suggerisce quanto segue:EMSAllLogFileMax = 500 MBEMSAllLogFileCount = 1000EMSLogFileMax = 10 MBEMSDisplayToScreen = 0
- 6. Ottenere i file di registro:Aprire una finestra del prompt dei comandi nella directory appropriata per acquisire il registro di Voice Browser per il momento specifico in questione:La directory per CVP è:

C:\Cisco\CVP\VoiceBrowser\logFiles>dumplog vb /bt "time" / et "time" /of pimtest.txt La directory di ISDN è: C:\Cisco\ISN\VoiceBrowser\logFiles>dumplog vb /bt "time" / et "time" /of pimtest.txt Questo è un esempio: dumplog vb /bt 14:00 /et 15:00 /of vb1\_1400\_1500.txt

Utilizzare l'[utilità dumplog](//www.cisco.com/en/US/products/sw/custcosw/ps1001/products_tech_note09186a00800ac599.shtml) per raccogliere i file di registro di ISDN/CVP Voice Browser.

Dopo aver completato i test, estrarre i log di Voice Browser appropriati e fornirli al supporto tecnico Cisco.

### <span id="page-1-2"></span>Imposta livelli di traccia server applicazioni

Dal PG in cui è installato l'Application Server, completare i seguenti passaggi per impostare le tracce:

- 1. Per CVP, scegliere Start > Programmi > Cisco Customer Voice Portal > Application Server > Application Administrator.Per ISDN, scegliere Start > Programmi > Cisco Internet Service Node > Application Server > Application Administrator.
- 2. Accedere come amministratore di Microsoft Windows 2000.
- 3. Scegliere Motore dalla pagina Principale.
- 4. Scegliere Configurazione log.
- 5. Selezionare le caselle di controllo Call e Basic nella sezione Interface tracing.

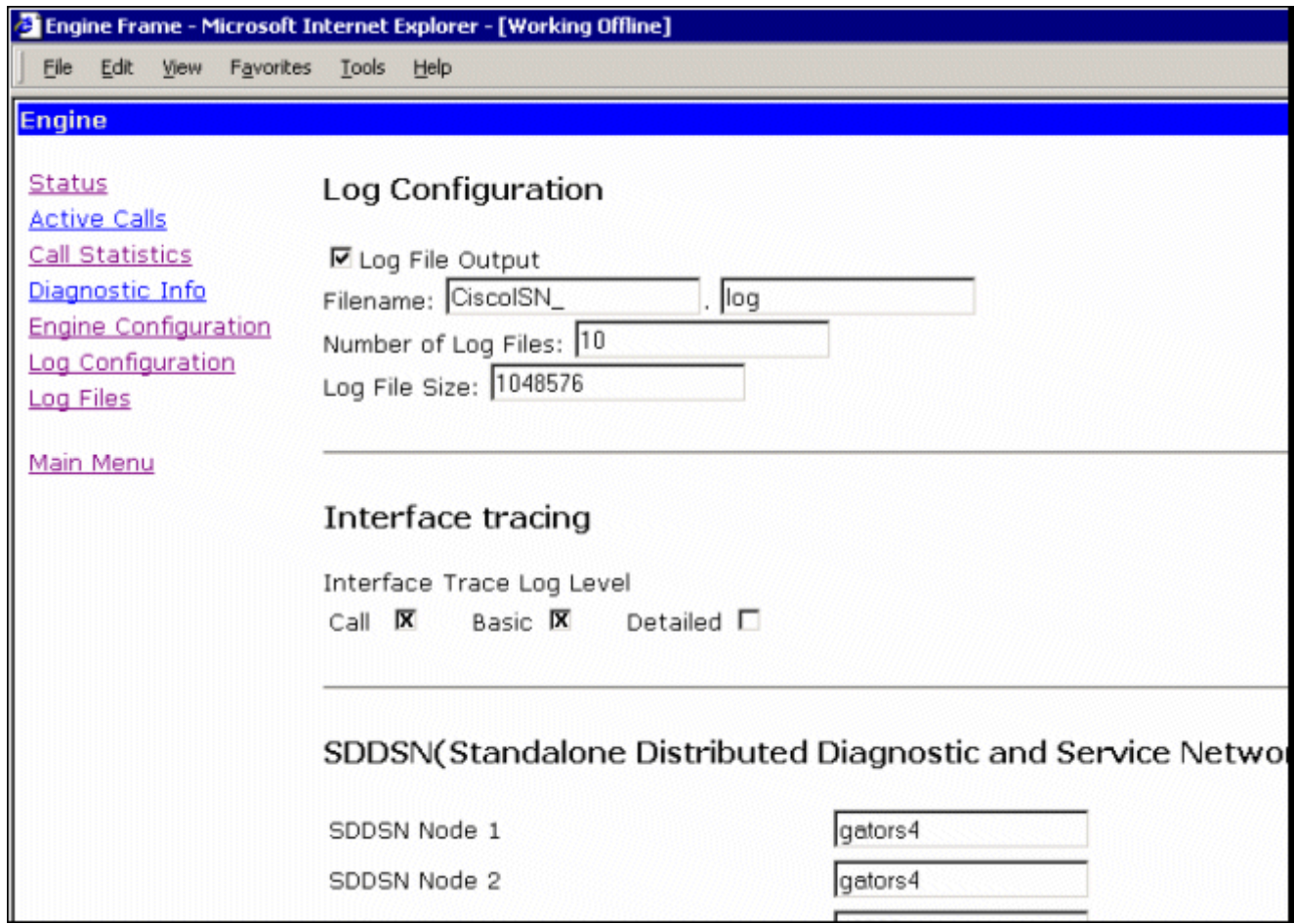

- 6. Aumentare il **numero di file registro** a un numero appropriato dopo aver controllato lo spazio disponibile sul disco rigido. (Consigliato: 100 file da 10 MB ciascuno per un totale di 500 MB)
- 7. Scorrere la pagina verso il basso.
- 8. Per rendere effettivi i nuovi parametri di traccia, scegliere il pulsante **Aggiorna** nella parte inferiore della

pagina.

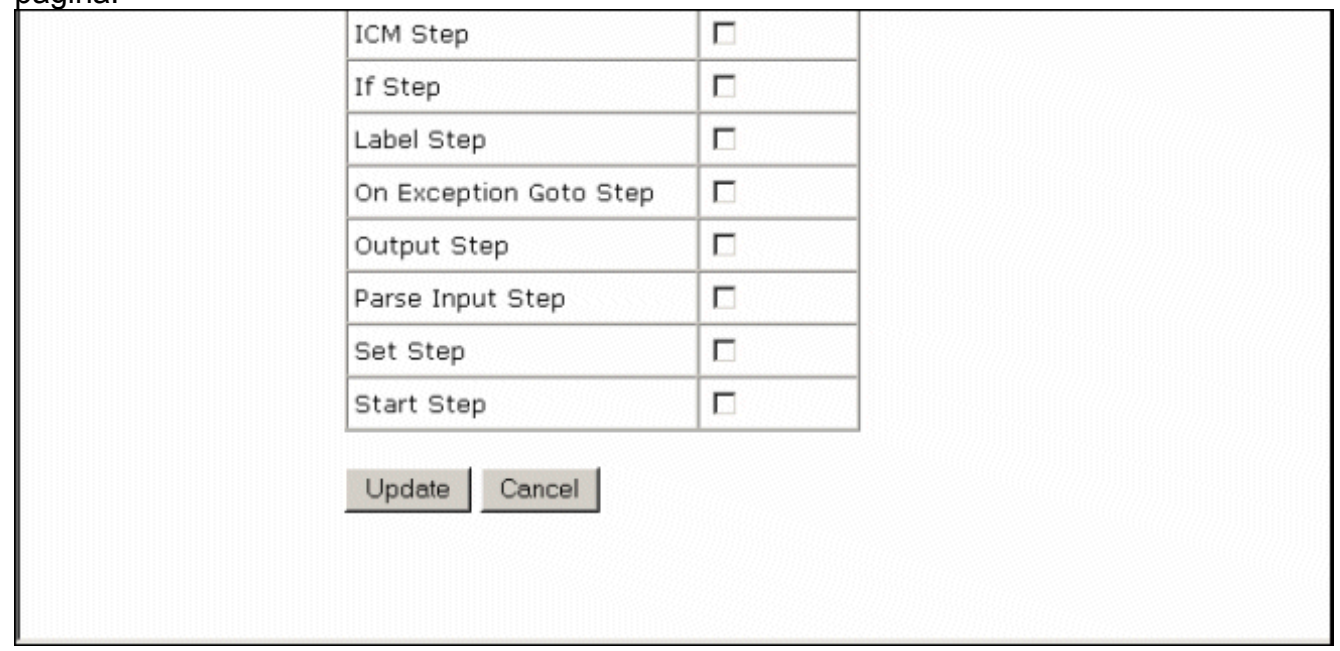

Se è necessario acquisire un file di registro di grandi dimensioni, è necessario modificare le dimensioni del file. Aumentare il valore nel campo Dimensione file di log in Configurazione log. Si trova sullo stesso collegamento per Application Server.

Dopo aver completato i test, estrarre i log di Voice Browser appropriati e fornirli al supporto tecnico

Cisco.

# <span id="page-3-0"></span>Ottieni log VRUTrace

Per informazioni su come raccogliere i file di log di traccia della VRU, consultare [Uso dell'utility](//www.cisco.com/en/US/products/sw/custcosw/ps1001/products_tech_note09186a00800949b1.shtml) [vru.](//www.cisco.com/en/US/products/sw/custcosw/ps1001/products_tech_note09186a00800949b1.shtml)

# <span id="page-3-1"></span>Impostazione dei livelli di traccia PIM della VRU

Dal PG in cui è installato CVP o ISDN, utilizzare l'[utilità procmon](//www.cisco.com/en/US/products/sw/custcosw/ps1001/products_tech_note09186a00800acd50.shtml) per attivare questi livelli di traccia:

Nota: per i comandi viene fatta distinzione tra maiuscole e minuscole.

- 1. procmon>>trace \*.\* /off (per disattivare)
- 2. procmon>>ltrace (per verificare che le impostazioni siano disattivate)
- 3. procmon>>trace cti\* /on
- 4. procmon>>trace opc\* /on
- 5. procmon>>trace \*ecc\* /on
- 6. procmon>>trace \*session\* /off
- 7. procmon>>trace \*heartbeat\* /off
- 8. procmon>>ltrace /trace
- 9. procmon>>esci
- 10. Utilizzare l'[utilità dumplog](//www.cisco.com/en/US/products/sw/custcosw/ps1001/products_tech_note09186a00800ac599.shtml) per raccogliere i file di registro PIM.Questo è un esempio:
	- C:\icm\"customername"\"pg#letter"\logfiles
		- dumplog pim1 /bt "time" /et "time" /of pimtest.txt

Dopo aver completato i test, estrarre i log VRUTrace, VRU PIM, Application Server e Voice Browser appropriati, verificare che l'ora dell'incidente sia inclusa nei log e fornire i log al supporto tecnico Cisco.

# <span id="page-3-2"></span>Informazioni correlate

• [Documentazione e supporto tecnico – Cisco Systems](//www.cisco.com/cisco/web/support/index.html?referring_site=bodynav)